## Sharp Link: New Site Request

If you are new to Sharp Link and would like your site to be able to use Sharp Link, follow the steps below to request a new Site be added to Sharp Link. NOTE: You will be asked to add a user to your site.

## Try It Out

- 1. Launch link.sharp.com (This site will be available March  $1<sup>st</sup>$ )
- 2. On the login screen, click Request New Account.

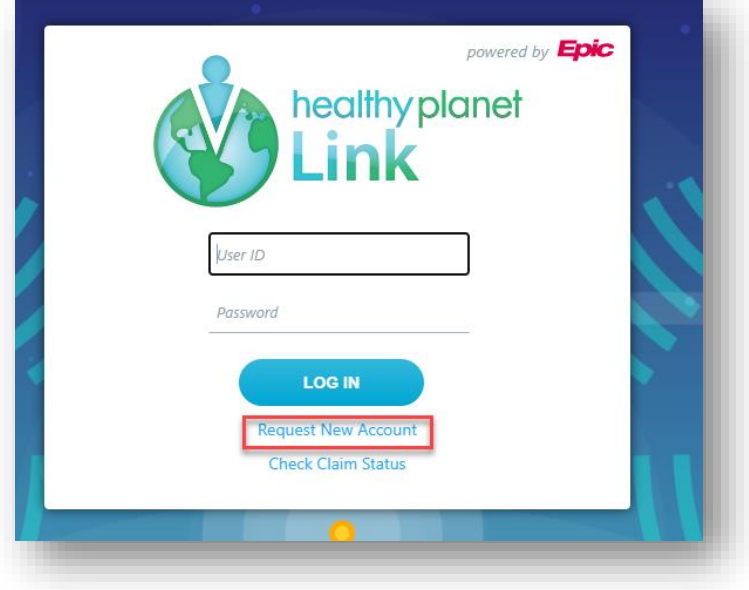

3. Click "Request a new site".

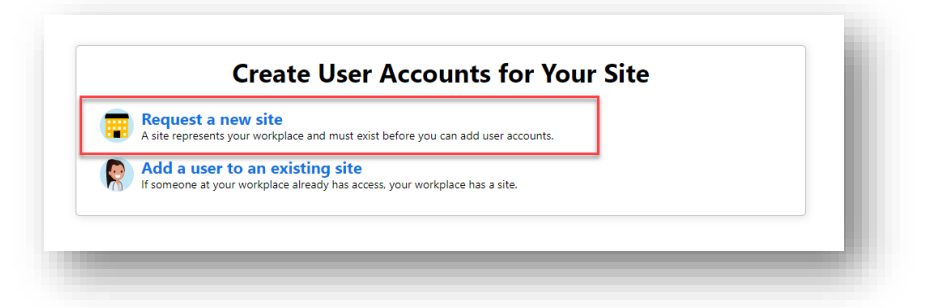

4. At the "Choose a type of site to create:" prompt, click Site.

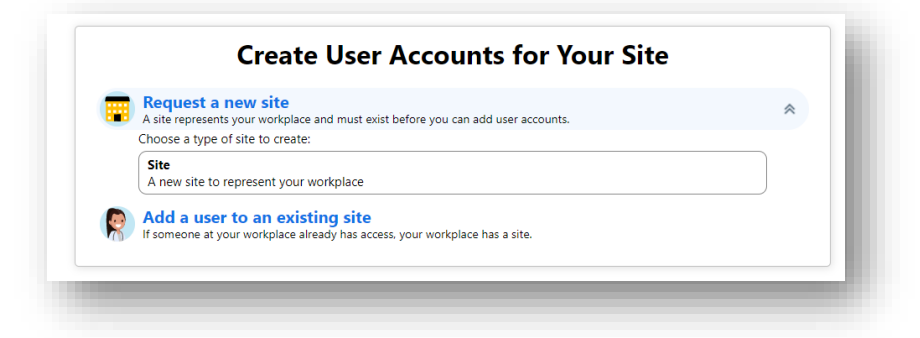

5. Complete the Site Information form \*\*\*  $\bullet$  = required fields  $\bullet$  = requested but not required fields.

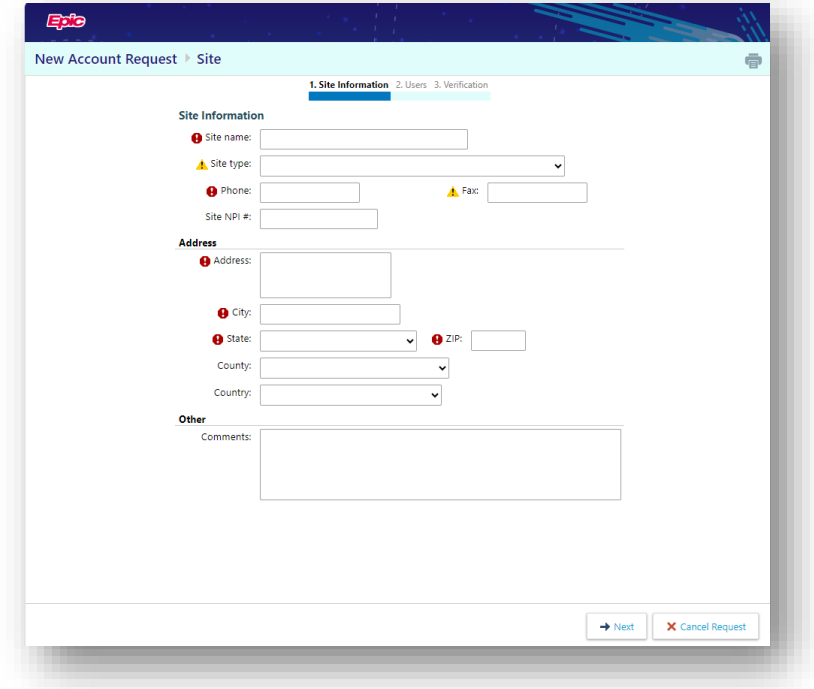

6. Choose a user type.

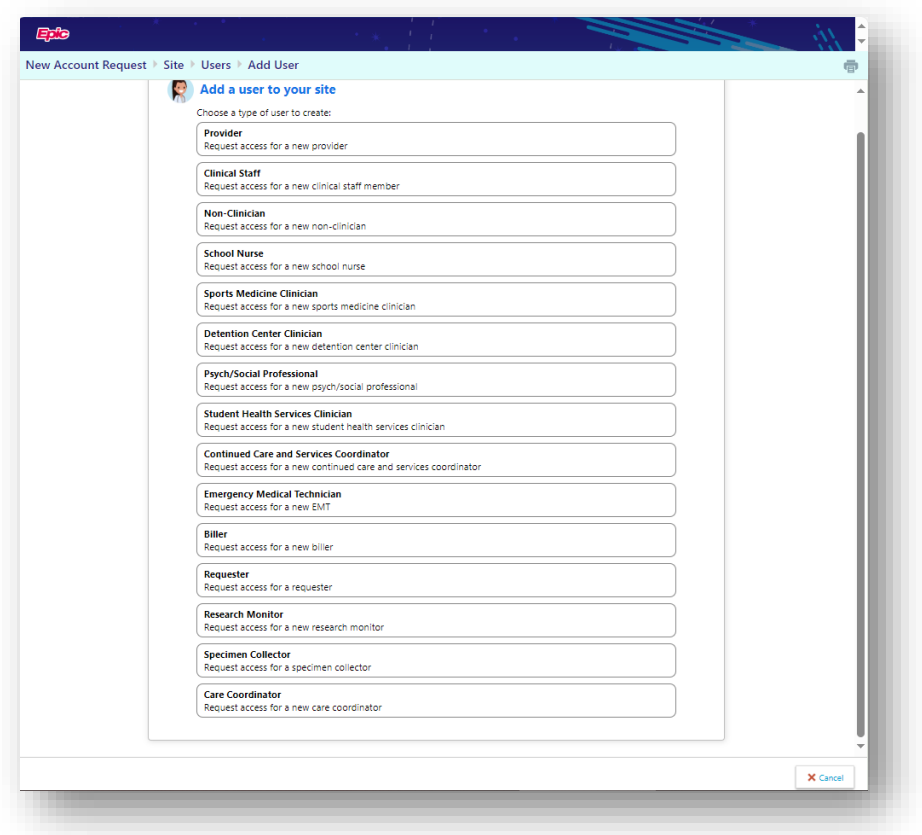

7. Complete the User Information form, then click Accept \*\*\*  $\bullet$  = required fields  $\bullet$  = requested but not required fields.

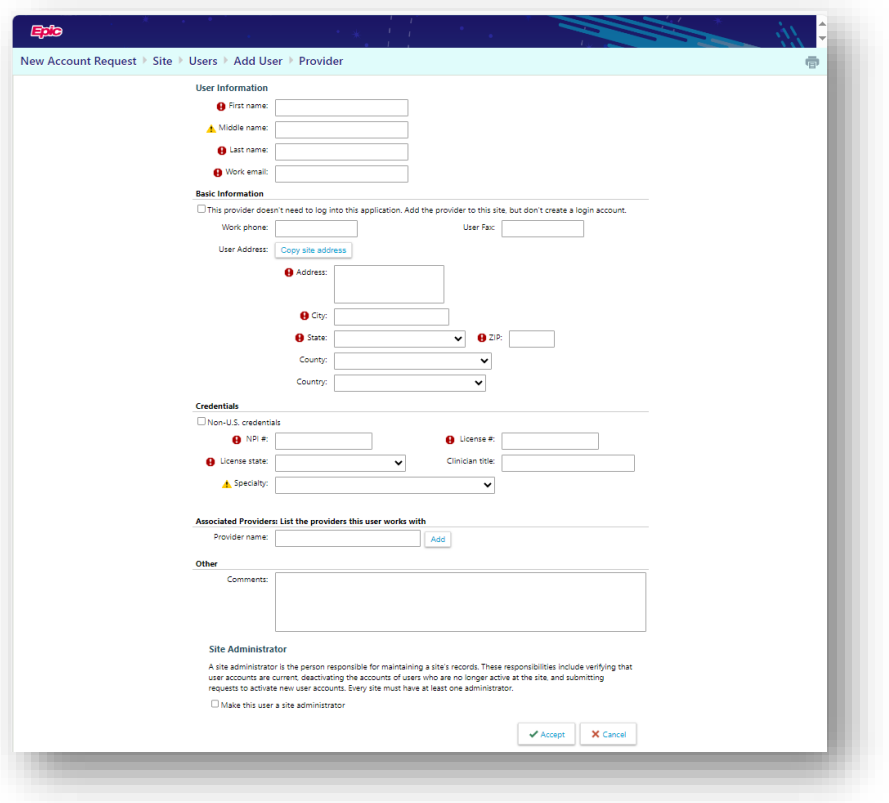

8. Add any additional users or edit/delete the user you just added. NOTE: You will be required to have one user designated as the administrator for your site. Click Verification.

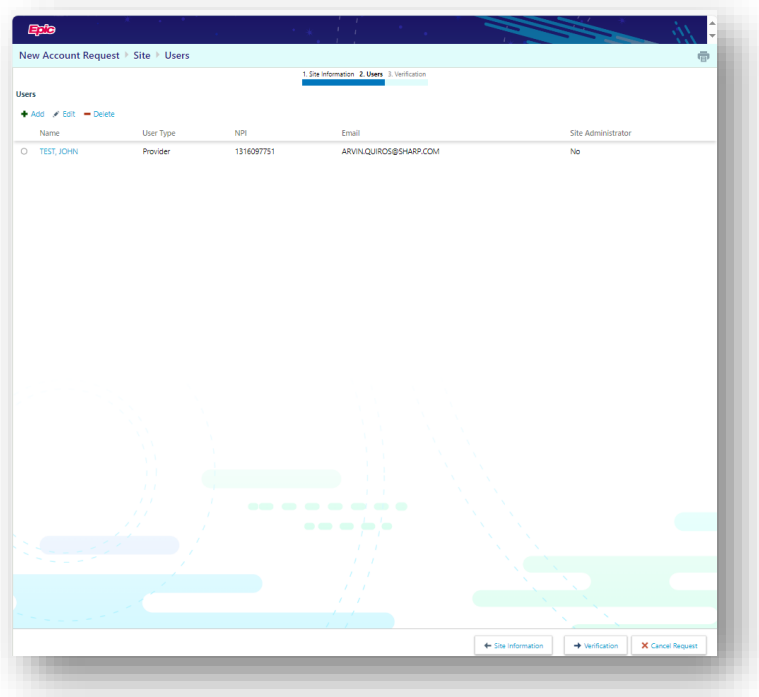

9. Complete Verification form, then click Submit Request.

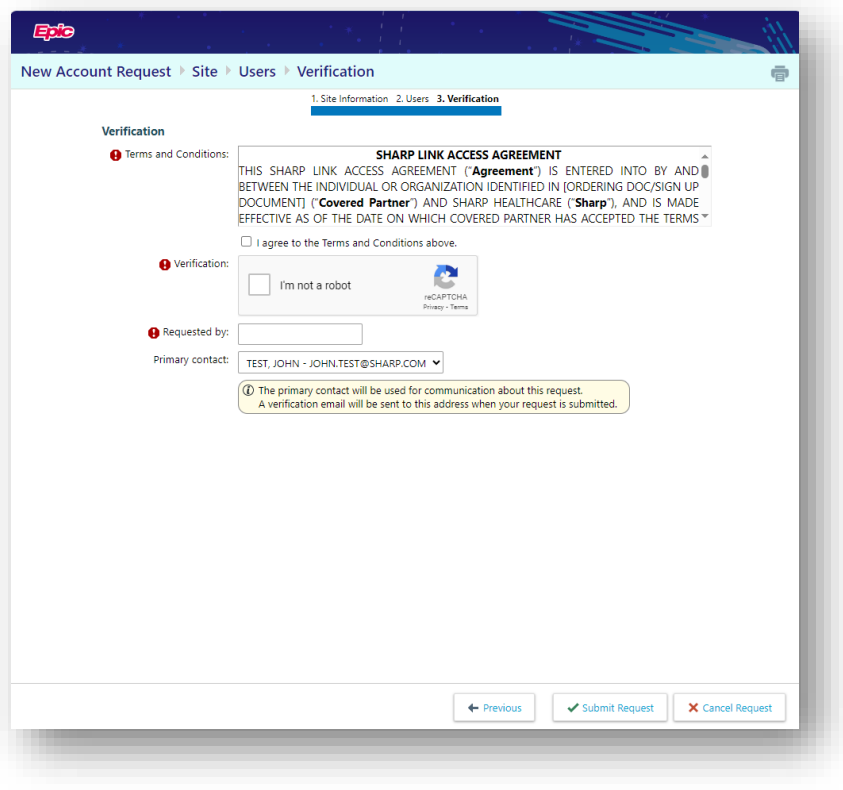

10. A Confirmation screen will display with next steps. Review confirmation and click OK.

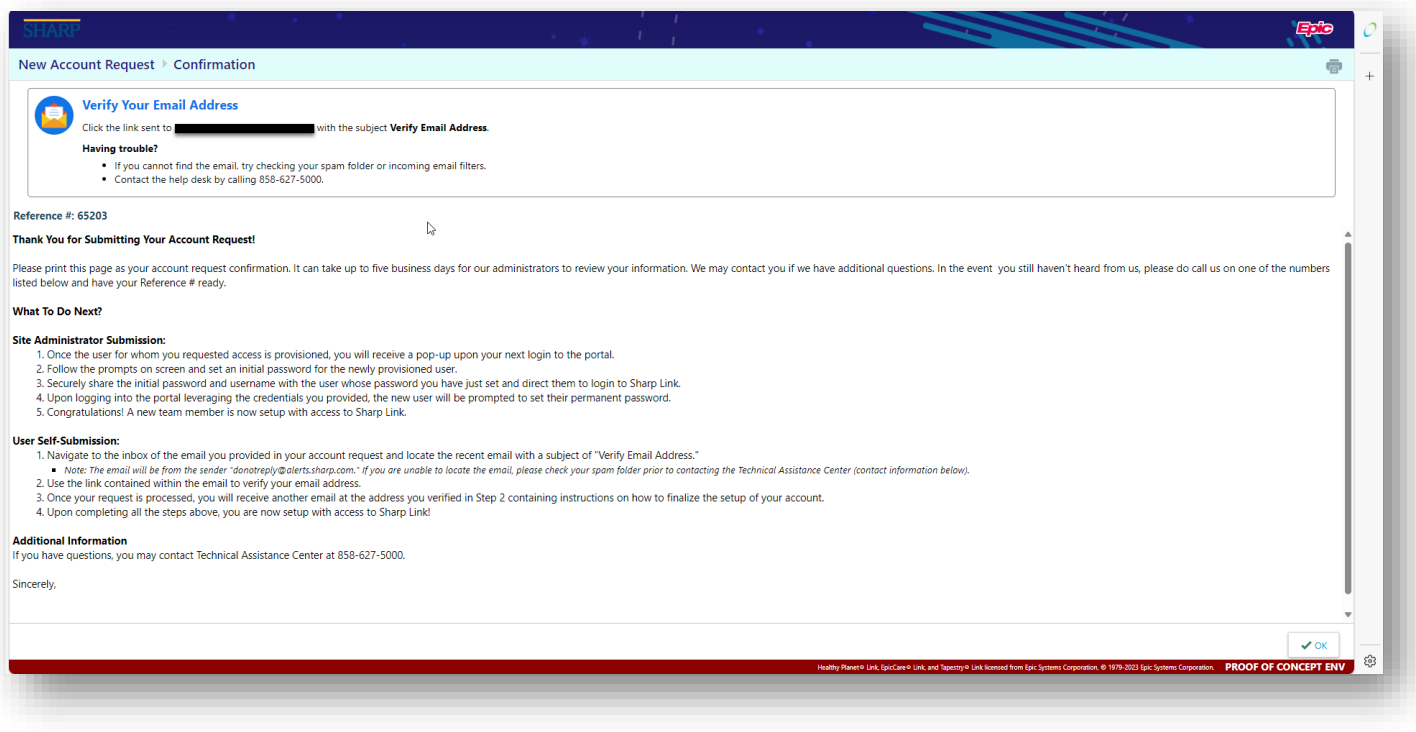

## You Can Also...

• Inquire with your designated Site Administrator about requesting a new site to be added.